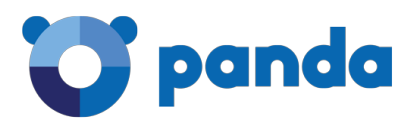

# **Panda Security WLAN für alle: So funktioniert die Freigabe auf dem eigenen Computer**

*Duisburg, 31. Januar 2023* **– Sie haben Besuch, möchten aber das Passwort für Ihr WiFi-Netzwerk nicht freigeben? Dann ist ein temporäres WLAN die ideale Lösung. Panda Security zeigt, wie es sich in wenigen Schritten einrichten lässt.** 

## **Windows 11**

Windows 11 verfügt über eine clevere Funktion, die den Computer zum temporären mobilen Hotspot macht. So funktioniert's:

- Öffnen Sie die App Einstellungen und klicken Sie auf "Netzwerk und Internet" > "Mobiler Hotspot". Klicken Sie auf den Schieberegler, um den mobilen Hotspot einzuschalten.
- Wählen Sie in der Dropdown-Liste "Eigene Internetverbindung freigeben von", welchen Drahtlostyp Sie verwenden möchten (Bluetooth oder WLAN).
- Klicken Sie auf die Schaltfläche "Bearbeiten" und geben Sie Ihrem neuen Netzwerk einen einprägsamen Namen und ein Passwort.
- Klicken Sie auf "Speichern", und schon ist das neue Netzwerk einsatzbereit.

Jetzt können Sie jedes WLAN-fähige Gerät – Smartphone, Tablet oder sogar einen anderen Computer – mit dem neuen Netzwerk verbinden. Ihr Windows 11-Computer verhält sich wie ein drahtloser Router und ermöglicht über die angeschlossenen Geräte Surfen im Internet, Downloads von E-Mails, Spielen von Online-Games und alle weiteren Aktivitäten im Netz.

# **Mac OS**

Auch Apple-Computer können einfach in einen drahtlosen Hotspot verwandelt werden – wenn auch etwas eingeschränkt. So geht's:

- Öffnen Sie die App "Systemeinstellungen" und wählen Sie "Allgemein" > "Freigaben".
- Klicken Sie auf die Option "Internetfreigabe", und wählen Sie unter "Verbindung teilen" "Ethernetanschluss" aus.
- Setzen Sie darunter bei "Mit Computer über" bei "WLAN" ein Häkchen.
- Geben Sie einen einprägsamen Netzwerknamen und ein Passwort ein. Die anderen Optionen können Sie auf den Standardwerten belassen.

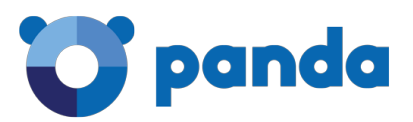

• Klicken Sie auf "Fertig", um Ihre Änderungen zu speichern. Schalten Sie die Internetfreigabe ein.

Auf Ihren anderen Geräten sollte eine neue Netzwerkoption mit dem von Ihnen gewählten Namen angezeigt werden. Geben Sie das zuvor festgelegte Kennwort ein, und das Gerät sollte in der Lage sein, über Ihr neues drahtloses Netzwerk das Internet zu nutzen.

Leider können Sie im Gegensatz zu Windows 11 die WLAN-Verbindung Ihres Macs nicht freigeben – Sie müssen Ihren Laptop zuerst mit einem Ethernet-Netzwerkkabel an Ihren Router anschließen.

#### **Schützen Sie sich**

Die Einrichtung solcher temporären WiFi-Netzwerke ist eine gute Möglichkeit, Geräte davor zu schützen, dass Gäste das eigene Netzwerk versehentlich mit Malware infizieren. Man sollte jedoch sicherstellen, dass der zum Hotspot verwandelte Computer ebenfalls ordnungsgemäß geschützt ist.

Daher sollten Sie bereits, bevor Sie ein gemeinsames WLAN-Netzwerk einrichten, sicherstellen, dass Sie ein wirksames Antimalware-Tool installiert haben. Mit einer kostenlosen Testversion von [Panda Dome](https://www.pandasecurity.com/de/homeusers/) ist angemessener Schutz im Handumdrehen eingerichtet.

Für verschiedene Anforderungen hat Panda Security vier verschiedene Pakete geschnürt: von "Panda Dome Essential" mit Virenschutz, WLAN-Schutz vor Hackerangriffen und Virenscan für externe Geräte bis hin zu "Panda Dome Premium" mit Schutz vor Viren, komplexen Bedrohungen und Onlineattacken, Premium VPN für anonymes Surfen, vollständigem Schutz von persönlichen Daten und Kennwörtern sowie Update-Manager und technischem Support rund um die Uhr.

## **Über Panda Security**

Panda Security ist ein multinationales Unternehmen mit Hauptsitz in Spanien, das auf die Entwicklung von IT-Sicherheitslösungen spezialisiert ist. Zunächst auf Antivirensoftware fokussiert, hat das Unternehmen sein Geschäftsfeld inzwischen auf fortschrittliche Cyber-Security-Services ausgeweitet. Mit rund 600 Mitarbeitern agiert

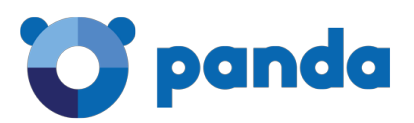

Panda Security in über 180 Ländern weltweit. Seit 2021 gehört Panda Security als hundertprozentige Tochtergesellschaft zu WatchGuard.

Weitere Informationen finden Interessierte unter [https://www.pandasecurity.com/de/](https://urldefense.proofpoint.com/v2/url?u=https-3A__www.pandasecurity.com_de_&d=DwMFAg&c=M50t_wfPryPkL4C2Nv6aB3q8AWPHmcy6NXnZ7db1zqg&r=nZyiWFpAXpPF_M4JFCGX4E5vC_fv0JmnENkeQtY1QVM&m=_E4lR_bpMg2CsZW0CIh0iqS8RFMtknr4GFh-KtdkZjA&s=mvG_3YbUoOcetJrzkdqgA7JCq6iLqlvRjKzeCMO3xRI&e=)

**Pressekontakt** Monika Brüggemann Oliver Schrott Kommunikation GmbH Friesenplatz 10 50672 Köln [pandasecurity@osk.de](mailto:pandasecurity@osk.de)